# **WIRELESS RANGE EXTENDER MANUALE UTENTE** MODELLO I-WL-REPEATER6 MODELLO I-WL-REPEATER6

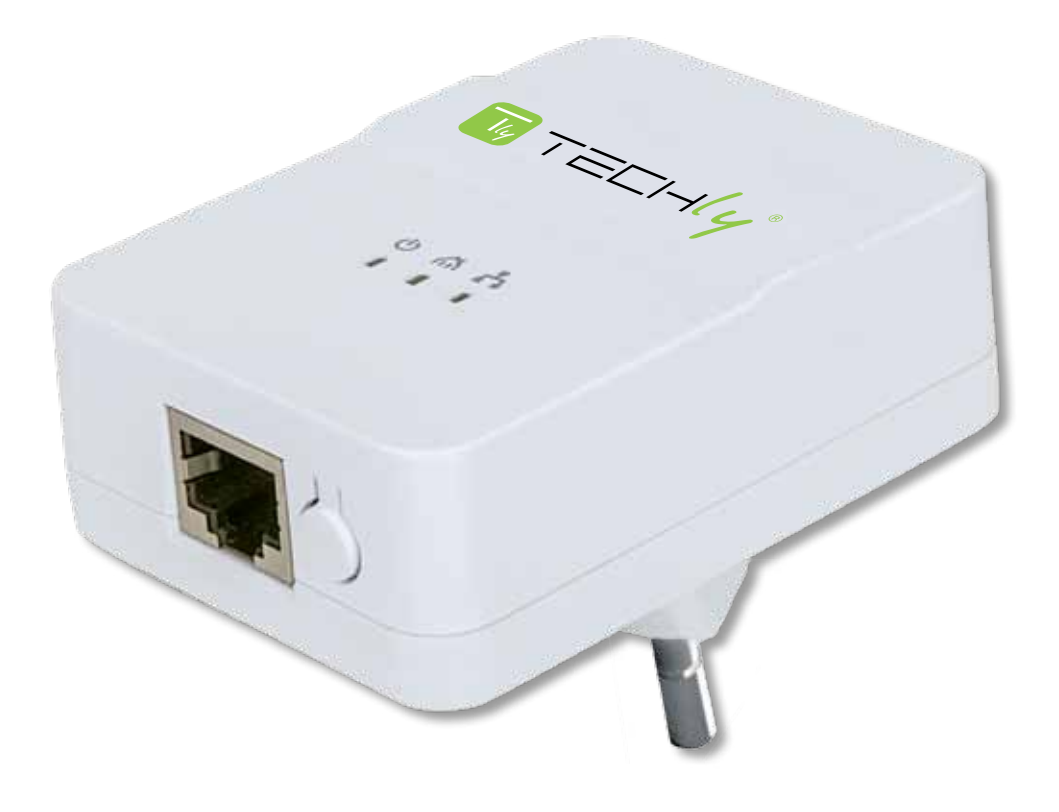

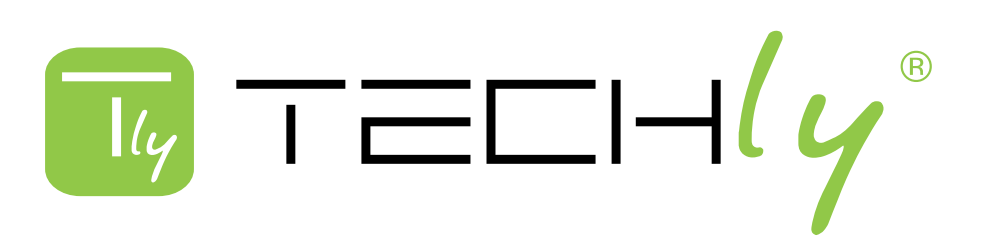

#### SOMMARIO

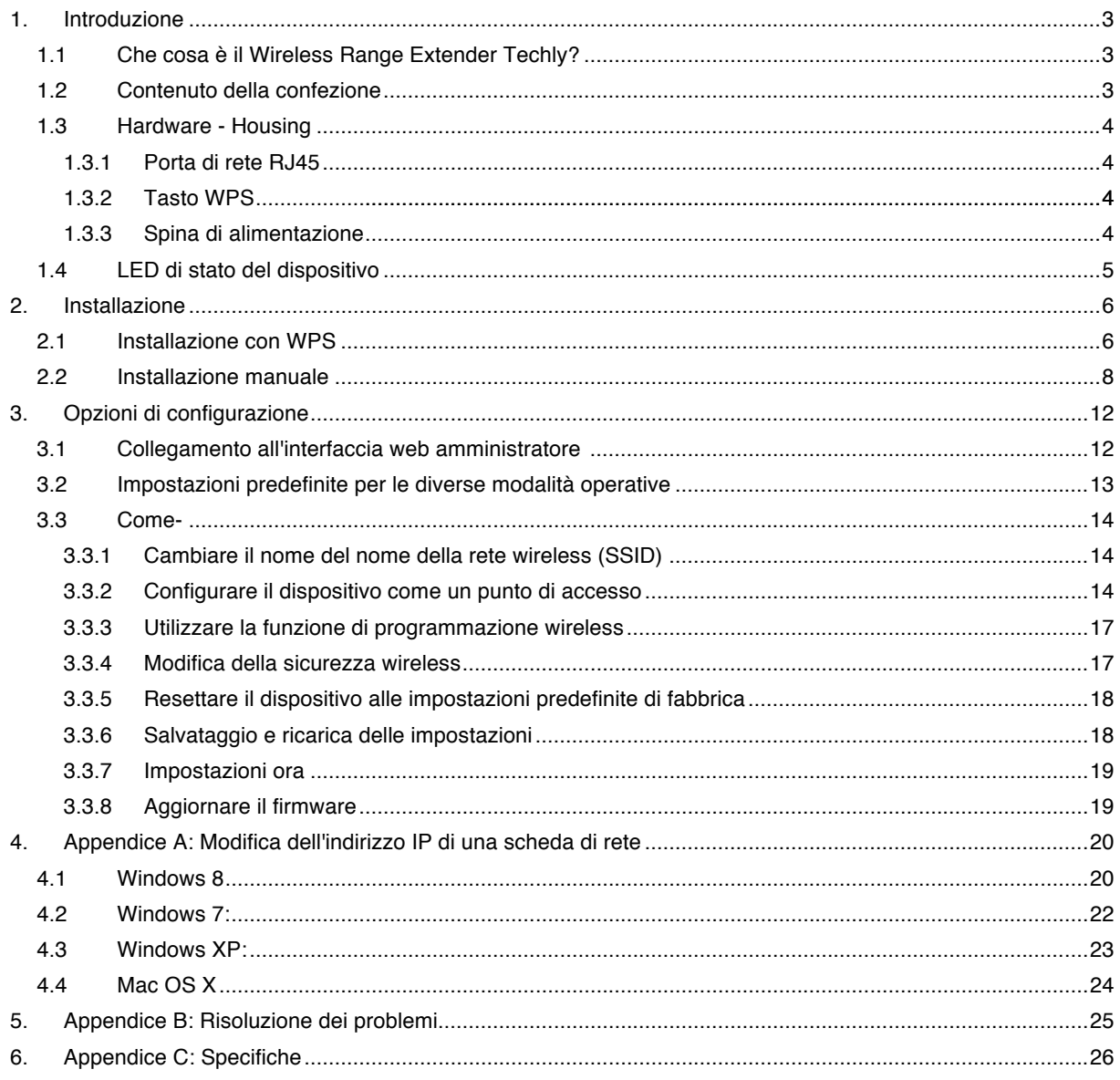

## *1. INTRODUZIONE*

#### *1.1 CHE COSA È IL WIRELESS RANGE EXTENDER TECHLY?*

Grazie per aver acquistato il Techly Wireless Range Extender. Un range extender wireless è la soluzione ideale per potenziare il segnale Wi-Fi ed eliminare i punti morti. Un segnale wireless più potente significa rimanere connessi più a lungo riducendo i costi della bolletta del supporto mobile 3G / 4G. Un segnale wireless più potente significa anche una connessione più veloce su un'area ancora più ampia.

Potete finalmente godervi un' esperienza di gioco online senza ritardi o guardare un video in streaming in full HD. Ancora meglio, il range extender è veloce e facile da configurare.

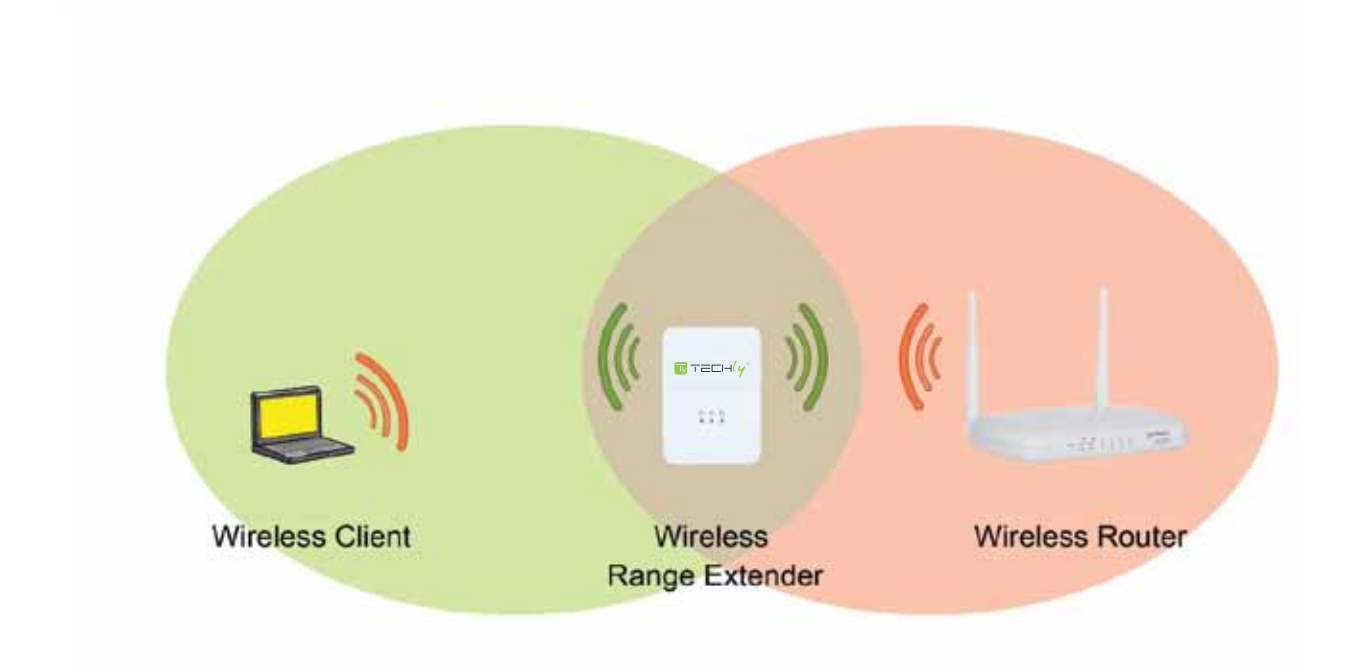

#### *1.2 CONTENUTO DELLA CONFEZIONE*

Techly Wireless Range Extender Cavo di rete RJ45 Cat5 Guida rapida all'installazione Manuale d'istruzione

#### *1.3 HARDWARE - HOUSING 1.3 HARDWARE - HOUSING*

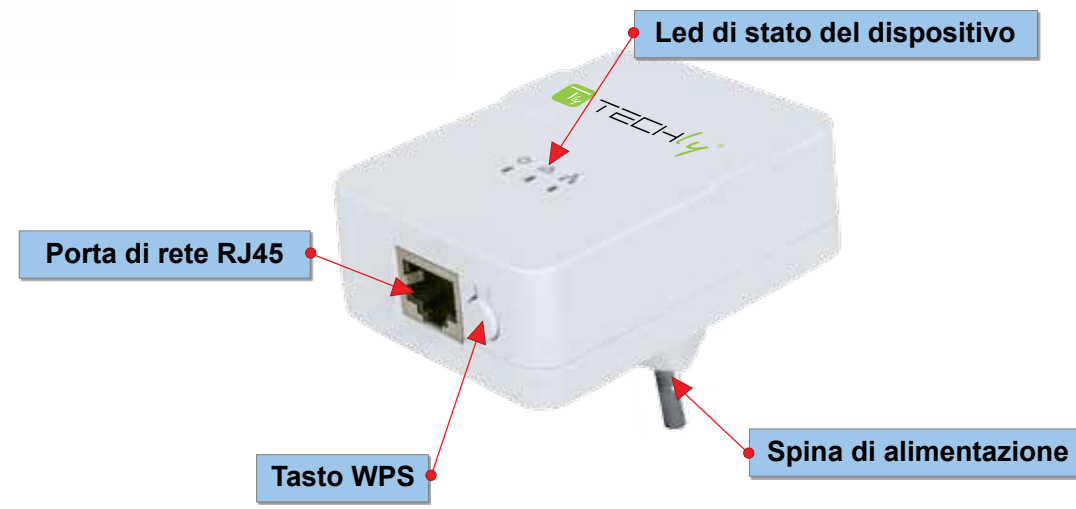

#### **1.3.1 Porta di rete RJ45 1.3.1 Porta di rete RJ45**

Il range extender wireless è dotato di una porta di rete ad alta velocità, a cui è possibile collegare il computer per la configurazione iniziale, nel caso in cui il router wireless non supporta WPS - per esempio i router wireless la configurazione iniziale, nel caso in cui il router wireless non supporta WPS - per esempio i router wireless Verizon FIOS®. E possibile utilizzare il cavo di rete in dotazione a questo scopo, ma è bene utilizzare un qualsiasi cavo di rete Ethernet standard che soddisfa o supera le specifiche della Cat5. Se non siete suicuri di questo, non preoccupatevi. Qualsiasi cavo di rete acquistato presso i vari rivenditori o nei negozi online può funzionare preoccupatevi. Qualsiasi cavo di rete acquistato presso i vari rivenditori o nei negozi online può funzionare comunque bene.. comunque bene..

#### **1.3.2 Tasto WPS 1.3.2 Tasto WPS**

Wi-Fi Protected Setup (WPS) è uno standard informatico che permette di creare delle connessione di rete Wi-Fi Protected Setup (WPS) è uno standard informatico che permette di creare delle connessione di rete wireless sicure. Creato dalla Wi-Fi Alliance e introdotto nel 2007, l'obiettivo del prodotto è di permettere agli utenti poco esperti in materia di sicurezza di rete di impostare il metodo di crittografia WPA2, oltre a rendere più poco esperti in materia di sicurezza di rete di impostare il metodo di crittografia WPA2, oltre a rendere più semplice l'aggiunta di nuovi dispositivi ad una rete esistente senza inserire lunghe passphrase. semplice l'aggiunta di nuovi dispositivi ad una rete esistente senza inserire lunghe passphrase.

Quindi, che cosa significa tutto questo per voi? Se il vostro router è una periferica pittosto recente, c'è una buona possibilità che sia provvista di un tasto WPS, in questo caso siete fortunati perchè aggiungere il vostro wireless range extender alla rete sarà questione di un paio di minuti. Se il vostro router è un più vecchio e non suporta WPS, la configurazione verrà effettuata con il vostro web browser. Anche se questa procedura sarà leggeremente WPS, la configurazione verrà effettuata con il vostro web browser. Anche se questa procedura sarà leggeremente più lunga, è però ancora abbastanza semplice da effettuare. più lunga, è però ancora abbastanza semplice da effettuare.

#### **1.3.3 Spina di alimentazione 1.3.3 Spina di alimentazione**

Il Wireless Range Extender si collega direttamente alla presa di corrente a muro. Supporta 110 V / 60 Hz per gli Stati Uniti e 230 V / 50 Hz per le prese elettriche europee. Il tipo di spina varia a seconda del vostro paese. Stati Uniti e 230 V / 50 Hz per le prese elettriche europee. Il tipo di spina varia a seconda del vostro paese. L'illustrazione sopra raffigura la versione italiana del Techly Wireless Range Extender. L'illustrazione sopra raffigura la versione italiana del Techly Wireless Range Extender.

### *1.4 LED DI STATO DEL DISPOSITIVO*

Il Techly Wireless Range Extender è provvisto di 3 led che forniscono Informazioni in merito allo stato di funzionamento della periferica.

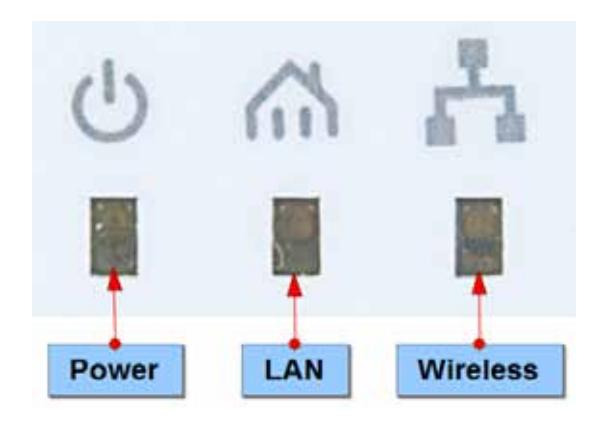

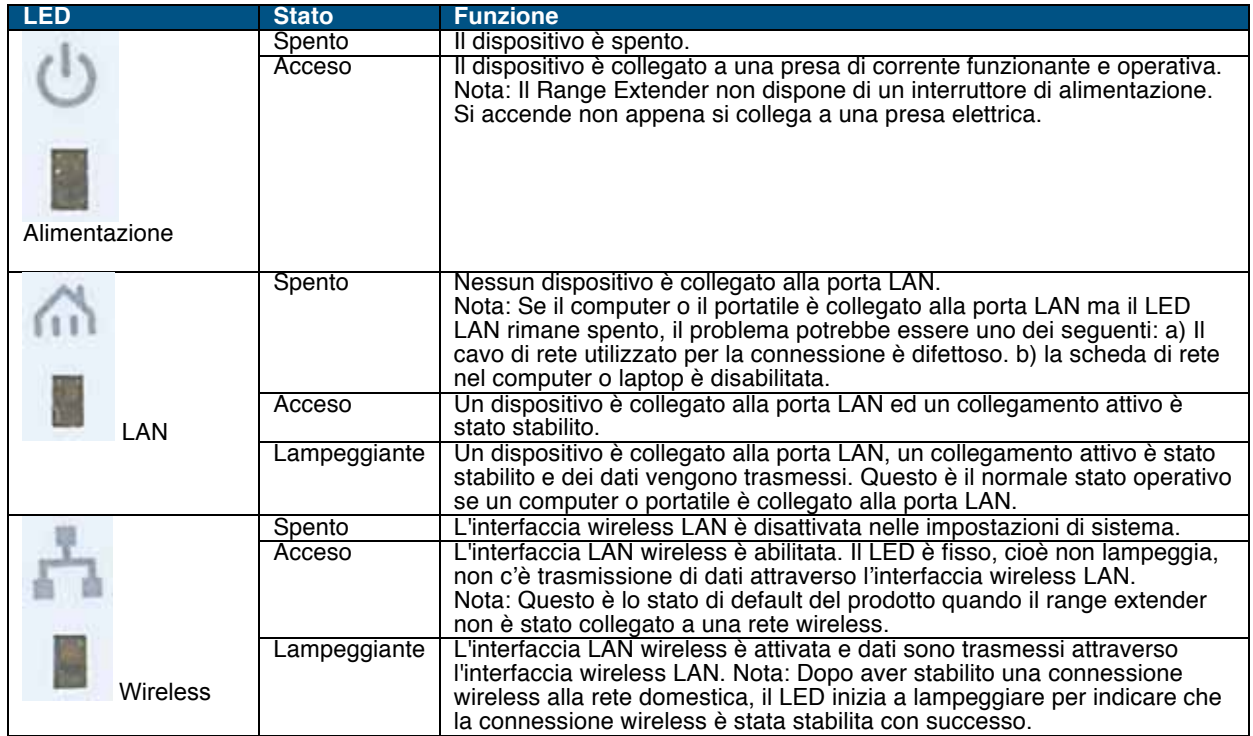

# *2. INSTALLAZIONE*

Il Techly Wireless Range Extender può esserre installato in uno dei seguenti due modi. La prima modalità coinvolge il sopramenzionato tasto WPS, mentre la seconda modalità (che abbiamo chiamato modalità manuale) usa un procedimento di configurazione più tradizionale. Entrambi i metodi portano allo stesso risultato, è solo una questione di convenienza prediligere l'uso del WPS sul metodo manuale, purchè il vostro router supporti la funzione WPS.

#### *2.1 INSTALLAZIONE CON WPS*

Se il router wireless è dotato di un pulsante WPS (a volte indicato come N-connect), allora è possibile collegare il Range Extender alla rete letteralmente semplicemente premendo due pulsanti. Di seguito come funziona questa modalità.

Fase 1: Inserire il range extender wireless alla presa a muro. La posizione della presa di corrente deve essere scelta con attenzione. Assicuratevi di averne scelta una sufficientemente vicina al vostro

router wireless, cosicchè il segnale wireless è ancora relativamente potente. Se vi spostate troppo lontano dal router wireless e il segnale wireless è già piuttosto debole in quella posizione, non otterete dei buoni risultati. Utilizzare un dispositivo wireless e verificare l'intensità del segnale nella posizione in cui si intende installare il range extender.

Nota: se la potenza del segnale è inferiore al 50%, si consiglia di spostarsi più vicino al router wireless.

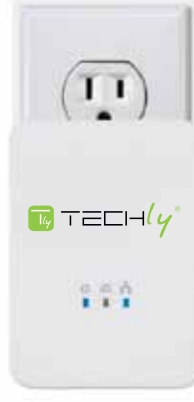

Passo 2: Attendere circa 60 secondi per consentire il Range Extender wireless per completare la sequenza di avvio. Verificare che sia il LED di alimenazione che il LED wireless sono accesi.

Passo 3: Sul vostro router, individuare il pulsante WPS e premerlo.

Nota: L'immagine mostra la posizione del tasto WPS su necessariamente avere il pulsante WPS nella stessa posizione. Se non riuscite a trovare il pulsante WPS, saltare questa sezione e continuare con l'installazione manuale.

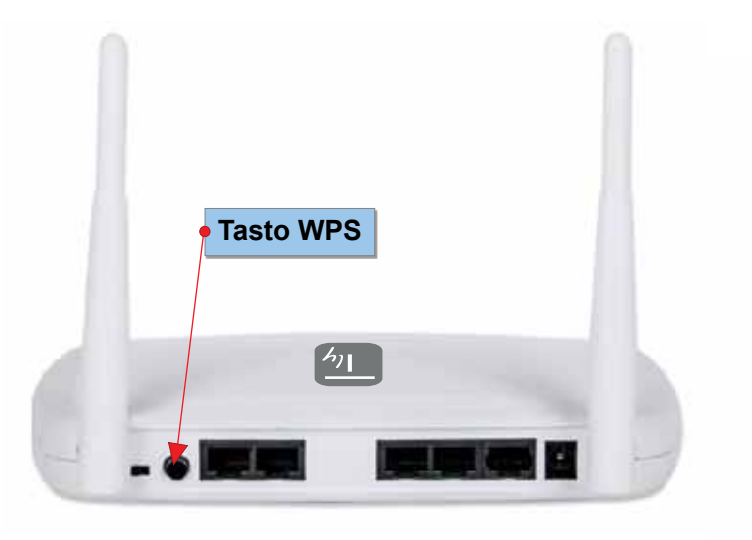

Fase 4: Entro due minuti dall'esecuzione della Fase 3, premere il pulsante WPS sul Wireless Range Extender per due secondi. Questa azione attiverà il processo di connessione WPS. Quest'ultimo può richiedere fino a un minuto. Quando vedrete il LED della wireless LAN lampeggiare, il processo è completo.

Fase 5: Utilizzare un dispositivo wireless per connettersi alla rete wireless. Dovete connettervi alla stessa rete wireless come in precedenza perchè il Techly Wireless Range Extender ritrasmetti l'esistente rete wireless, incluso l'esistente nome della rete wireless (chiamato SSID) e l'essitente sicurezza wireless (per esempio, la chiave di crittografia WPA2).

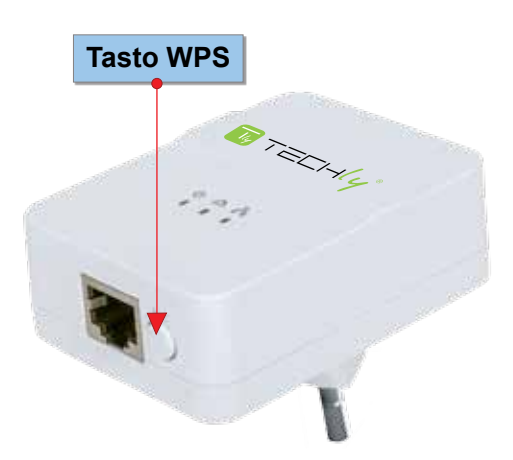

Nota: se desiderate cambiare il SSID della rete wireless

amplificata del Techly Wireless Range Extender, è possibile farlo nelle impostazioni amministratore con qualsiasi browser Web standard. Vedere la sezione 3 – "Opzioni di configurazione" per ulteriori dettagli. Se dovessero presentarsi problemi con il metodo di installazione tramite il tasto WPS, anceh se il vostro router wireless supporta WPS, procedere con il settaggio del range extender manualmente, come descritto nella successiva sezione. Gli utenti del Verizon FIOS® Internet service dovrebbero sapere che, anche se il router wireless fornito dall'ISP effettivamente dispone di un pulsante WPS sulla parte anteriore dell'alloggiamento, questa funzione è disattivata nel firmware. A partire da gennaio 2015, la funzione WPS non può essere attivata.

#### *2.2 INSTALLAZIONE MANUALE*

Se è necessario installare manualmente il Techly Wireless Range Extender, dovete disporre dei seguenti elementi prima di poter iniziare.

- È necessario conoscere il nome della rete wireless ( indicato anche come SSID).
- Se la rete wireless è protetta da una chiave di crittografia, è necessario conoscere qual'è la password. È la stessa password di cui avete bisogno per entrare sul vostro computer o tablet quando vi connettere alla vostra rete wireless per la prima volta.
- Un computer desktop o portatile che lavorano con i seguenti sistemi oprativi quali Microsoft Windows, Mac OS o Linux e che dispongano di un browser Web standard installato (Firefox, Safari, Chrome o Internet Explorer).
- Un cavo di rete standard; ad esempio, il cavo in dotazione nella confezione del Techly Wireless Range Extender.

Fase 1: Collegare il Techly Wireless Range Extender alla LAN del vostro computer utilizzando il cavo di rete incluso. Avviare il computer e attendere che la fase di avvio sia terminata. Verificare che il led LAN sul wireless range extender sia illuminato.

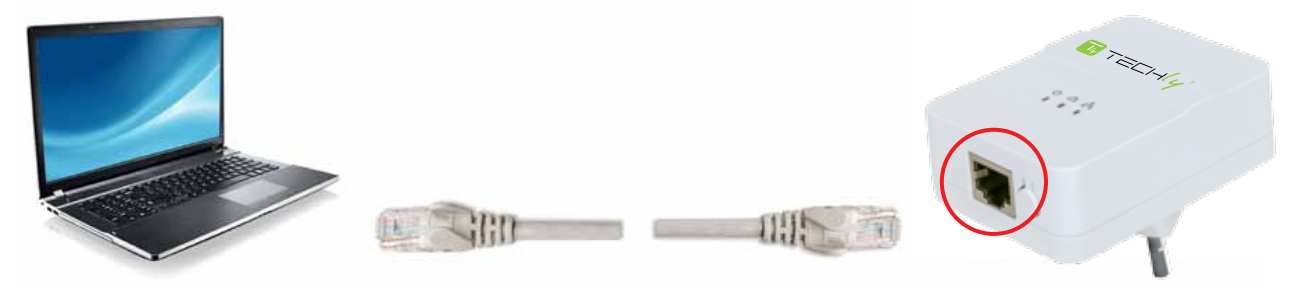

Passo 2: Avviare il browser Web e indirizzarlo su http: // techlyrepeater. In caso di errore, è anche possibile immettere http://192.168.2.2. Accedere con il nome utente "admin" e la password "1234"

Nota: Se la finestra di login non viene visualizzata, le impostazioni dell'indirizzo IP della scheda di rete del computer potrebbero non essere compatibili con la gamma Wireless Extender. Fare riferimento alla Sezione 4 -<br>Appendice A: "Modifica dell'indirizzo IP di una scheda di rete" per risolvere il problema.

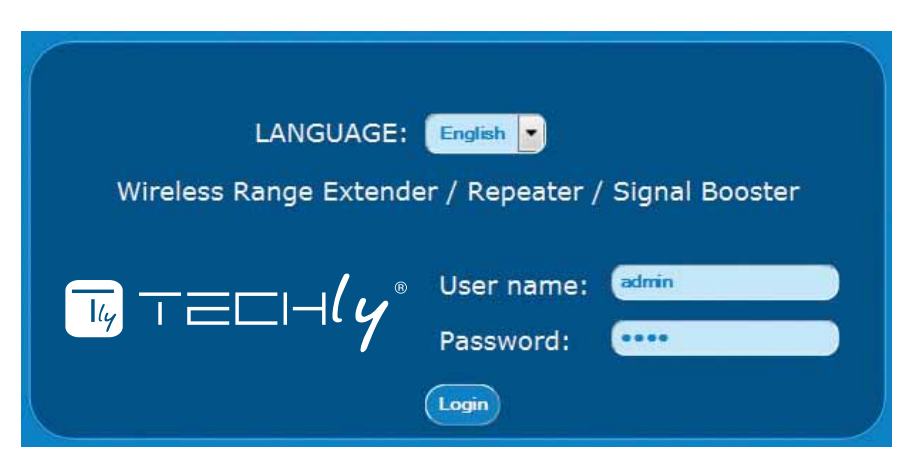

Fase 3: Fare clic su "Repeater / Range Extender."

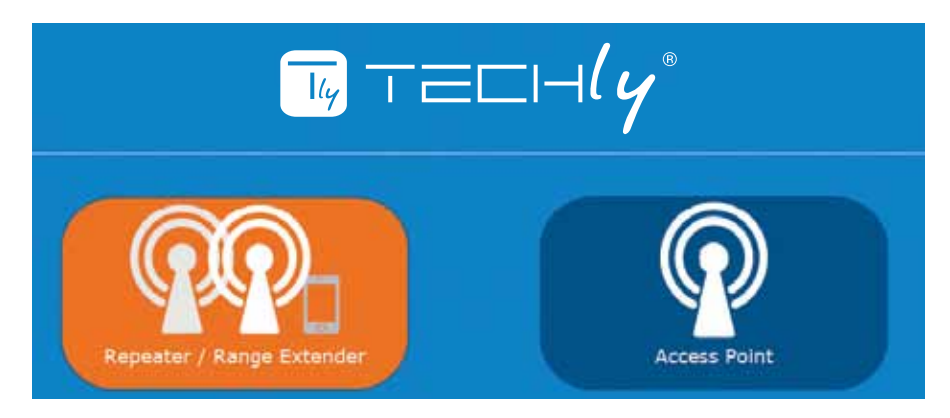

Passo 4: Cliccare su "Site Survey" per eseguire una scansione di tutte le reti wireless disponibili.

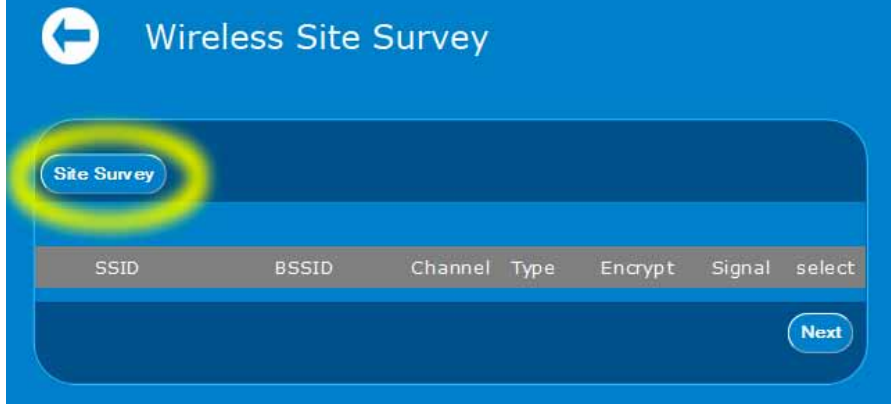

#### Fase 5:

Il Techly Wireless Range Extender mostra tutte le reti wireless disponibili. Se vivete in un condominio o in un quartiere con molte case nelle immediate vicinanze, questa lista può essere molto estesa. Una volta individuata la vostra rete wireless, selezionarla e fare clic su "Avanti".

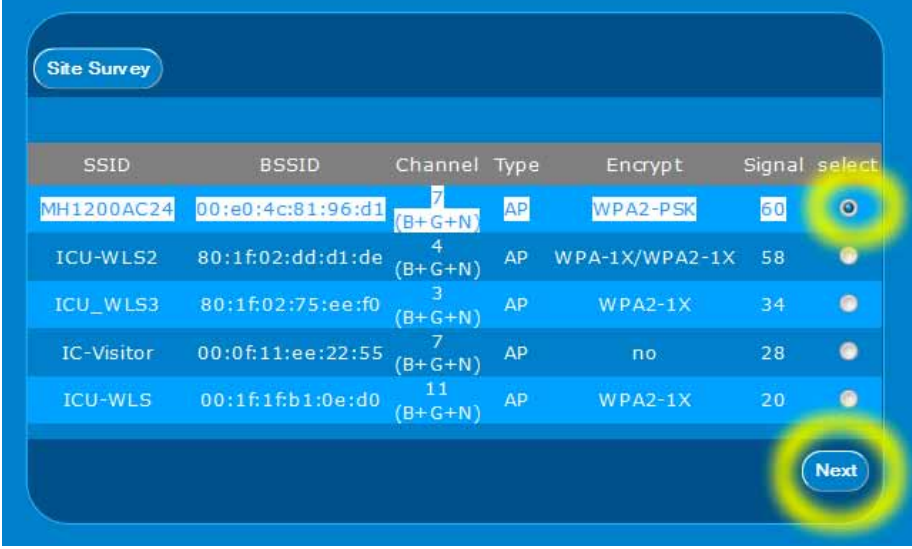

Passo 6: In questa schermata, è necessario digitare la chiave di crittografia wireless che è richiesta per la connessione alla rete domestica wireless. Non c'è bisogno di preoccuparsi di selezionare il corretto tipo di crittografia, modalità di autenticazione o il pacchetto di crittografia: il range extender riempirà automaticamente i campi. La password wireless deve essere inserita nel campo "Chiave pre-condivisa". Assicuratevi di digitare correttamente la password. Fare clic su "Connetti" quando avete fatto.

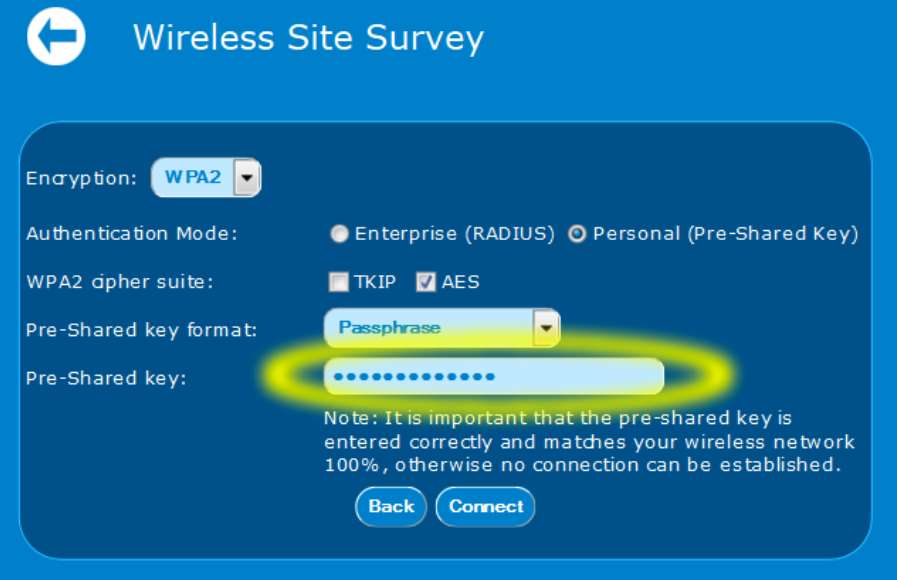

Passo 7:

Se tutto procede correttamente, comparirà il seguente messaggio. L'installazione è completata. È possibile ora accedere alla rete wireless e godersi del vostro potente segnale wireless.

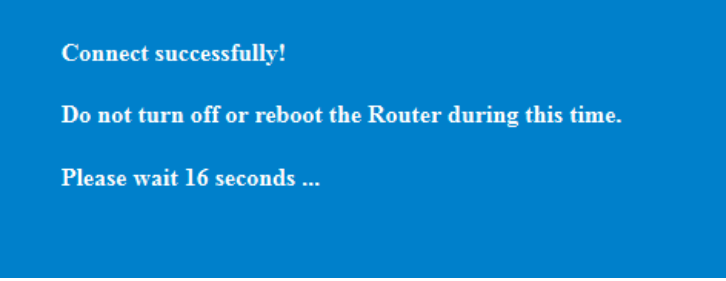

Nota: Si verrà reindirizzati alla pagina di accesso del range extender wireless, e se si tenta di accedere, l'esito potrebbe essere negativo. Questo è perfettamente normale e non è niente di cui preoccuparsi.

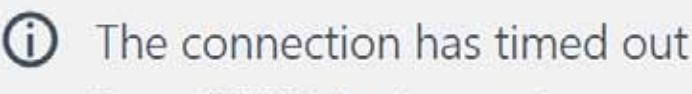

The server at 192.168.2.2 is taking too long to respond.

# *3. OPZIONI DI CONFIGURAZIONE*

In questa sezione, si spiega tutto quello che c'è da sapere sulle opzioni di configurazione aggiuntive del Techly Wireless Range Extender. Prima di cominciare, un avvertimento: Le informazioni presenti in questa sezione sono abbastanza tecniche, a volte non facilmente comprensibile dagli utenti che non hanno dimestichezza nella gestione di computer e reti. Se termini come indirizzo IP, server DHCP, WPA, SSID o WPS sono a voi sconosciuti, alcune delle informazioni in questa sezione vi lascerà confusi. Inoltre, chiedetevi se una qualsiasi delle dichiarazioni qui di seguito si applicano alla vostra situazione. In caso contrario, non è necessario continuare a leggere questa sezione.

È necessario leggere questa sezione se si

- vuole cambiare il nome (SSID) della rete wireless in modo che si può distinguere la rete wireless domestica originale dalla rete range extender.
- vuole usare questo prodotto come un punto di accesso wireless normale piuttosto che come un range extender.
- vuole cambiare l'indirizzo IP del range extender in modo che compaia nello stesso intervallo come il resto della rete.
- sono un geek e vogliono sapere tutto.

#### *3.1 COLLEGAMENTO ALL'AMMINISTRATORE INTERFACCIA WEB*

L'indirizzo IP di default del Techly Wireless Range Extender è 192.168.2.2. Qualsiasi computer che dispone di un indirizzo IP corrispondente - cioè, nella gamma 192.168.2.3 - 192.168.2.254 - può collegarsi all'interfaccia utente Web del range extender con qualsiasi Web browser standard a http://192.168.2.2. Il nome utente è "admin" e la Web del range extender con qualsiasi Web browser standard a http://192.168.2.2. Il nome utente è "admin" e la password predefinita è "1234" In genere, la scheda di rete del computer è impostata per ricevere password predefinita è "1234" In genere, la scheda di rete del computer è impostata per ricevere automaticamente le informazioni dell' indirizzo IP dal server DHCP, come ad esempio il vostro router wireless a automaticamente le informazioni dell' indirizzo IP dal server DHCP, come ad esempio il vostro router wireless a casa. A meno che non sia stato modificato questo, non c'è bisogno di cambiare la configurazione della scheda di casa. A meno che non sia stato modificato questo, non c'è bisogno di cambiare la configurazione della scheda di rete se si desidera configurare il range extender manualmente come descritto nel paragrafo precedente. Tuttavia, se si fa funzionare una scheda di rete con le impostazioni IP statici, disenza e modificare queste impostante.<br>Di statici di registere una scheda di rete con le impostazioni IP statici, biografic modificare queste imposta modificare le impostazioni di DHCP automatico. Vedete la Sezione 4 - Appendice A: "Modifica dell'indirizzo IP di se si fa funzionare una scheda di rete con le impostazioni IP statici, bisogna o modificare queste impostazioni o modificare le impostazioni del DHCP automatico. Vedete la Sezione 4 - Appendice A: "Modifica dell'indirizzo IP di una scheda di rete" per i dettagli.

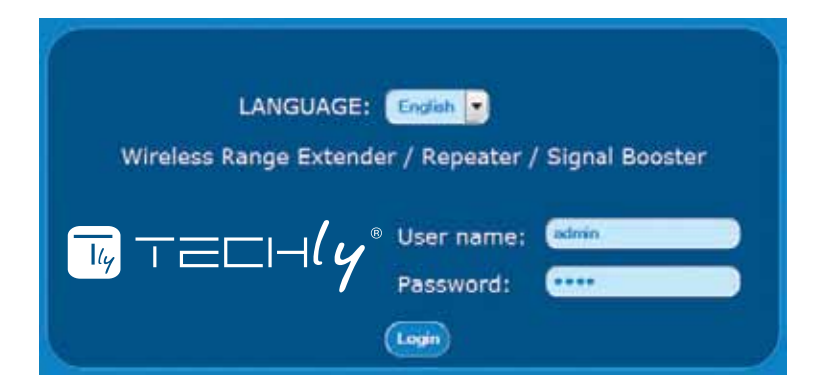

#### *3.2 IMPOSTAZIONI PREDEFINITE PER LE DIVERSE MODALITÀ OPERATIVE*

A seconda dello stato di funzionamento del range extender wireless, quest'ultimo mostrerà diversi tipi di comportamenti. Questi influiscono sulla modicalità di interazione con il dispositivo.

Modalità di funzionamento: impostazione di fabbrica. Non configurato.

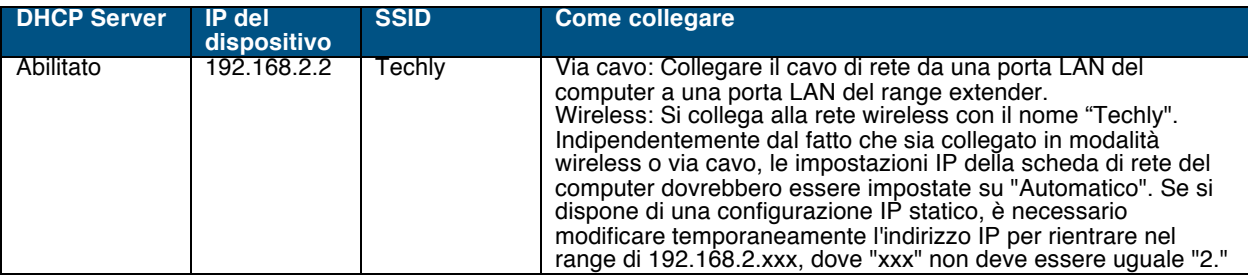

Modalità di funzionamento: il dispositivo è impostato come un range extender wireless.

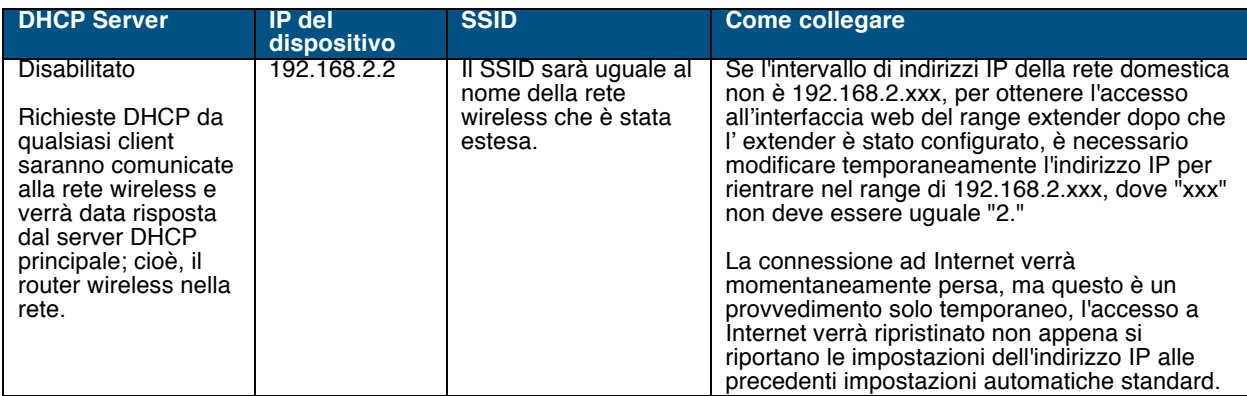

Modalità di funzionamento: il dispositivo è impostato come un punto di accesso wireless.

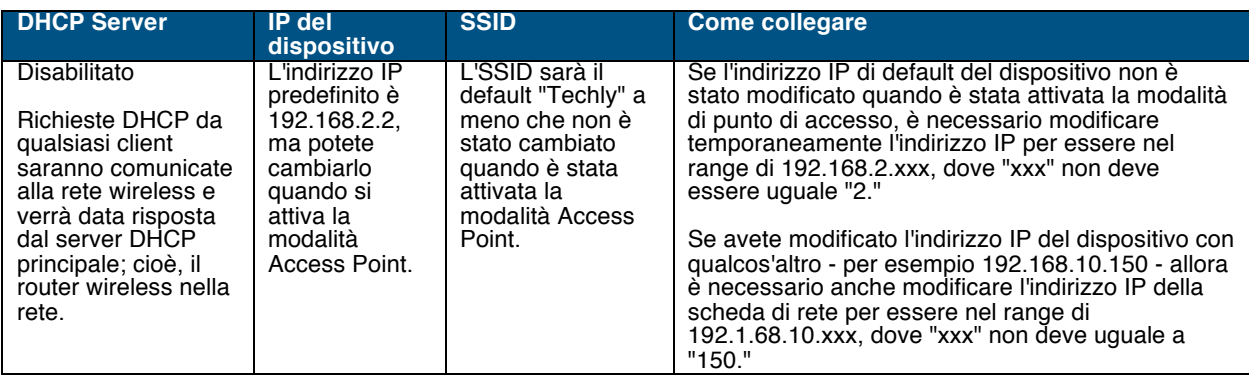

#### *3.3 COME*

In questa sezione, discuteremo alcune delle azioni più comuni che probabilmente dove prendere in considerazione.

#### **3.3.1 Cambiare il nome della rete wireless (SSID)**

In primo luogo, è necessario accedere all'interfaccia utente Web di amministrazione del range extender wireless. Vedere la Sezione 3.1.

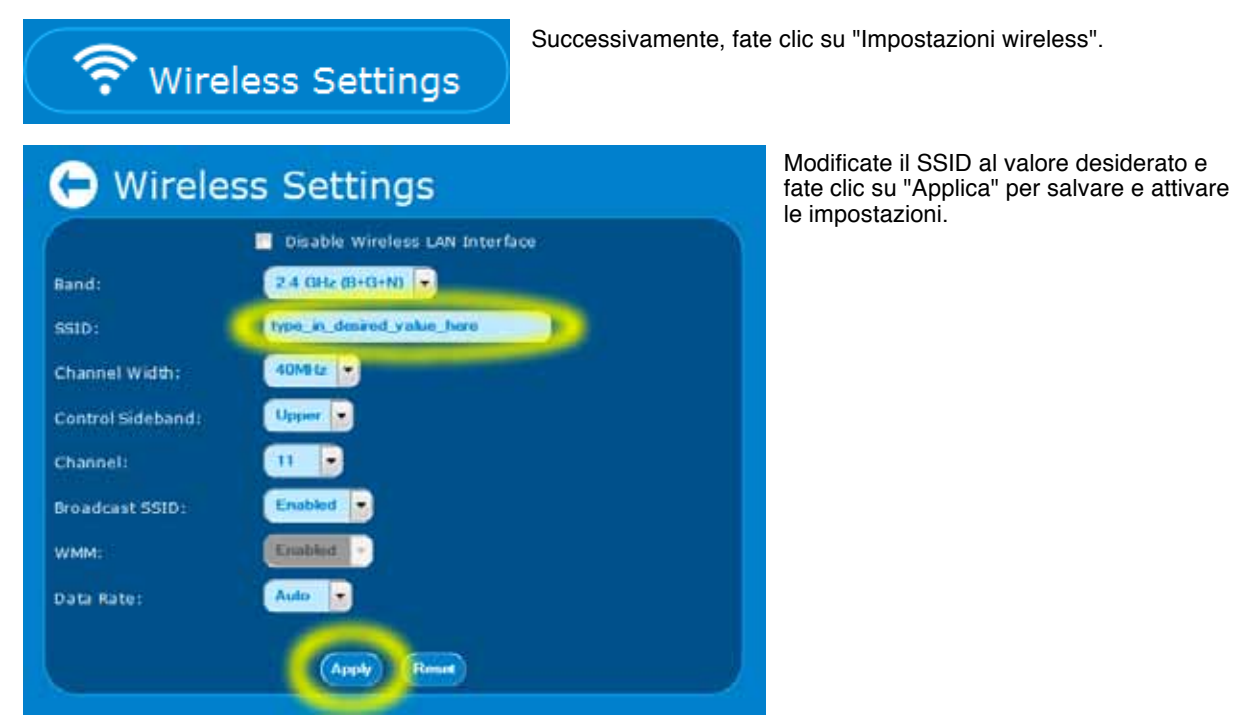

## **3.3.2 Configurare il dispositivo come un punto di accesso**

Oltre ad essere un range extender wireless, il dispositivo può anche funzionare come un normale punto di accesso. Un punto di accesso collega i dispositivi wireless e cablati in modo che possano comunicare in rete. Questo è esattamente ciò che un router wireless tipico fa in una rete domestica, eccetto che il router wireless gestisce anche il collegamento ad Internet di più dispositivi contemporaneamente. Questo è qualcosa in più che un regolare punto di accesso wireless non può fare.

Nota: Il Techly Wireless Range Extender può fungere da normale punto di accesso, ma non può svolgere il ruolo di un router wireless.

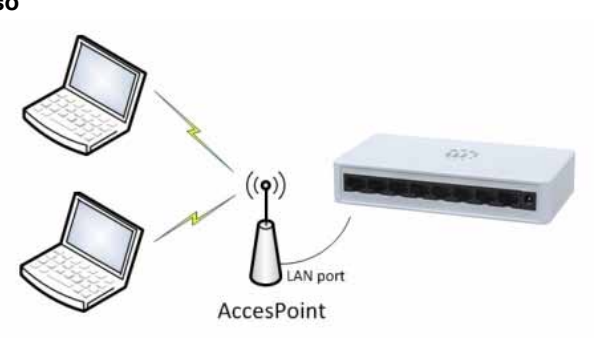

Accedere all'interfaccia utente Web di amministrazione del range extender wireless. Nella schermata principale, fate clic su "Access Point".

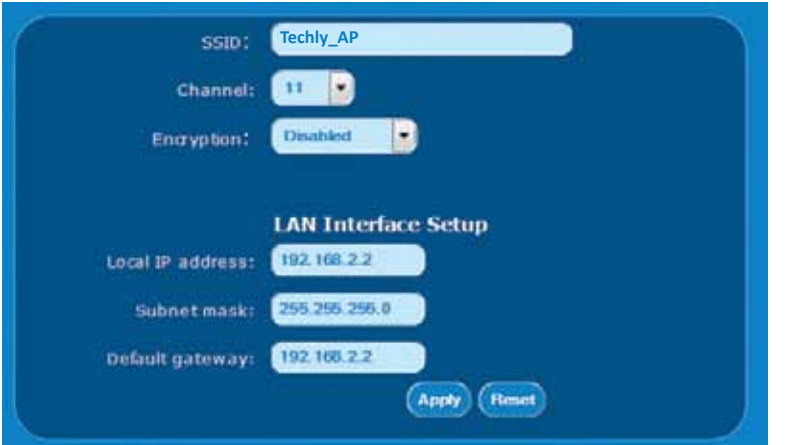

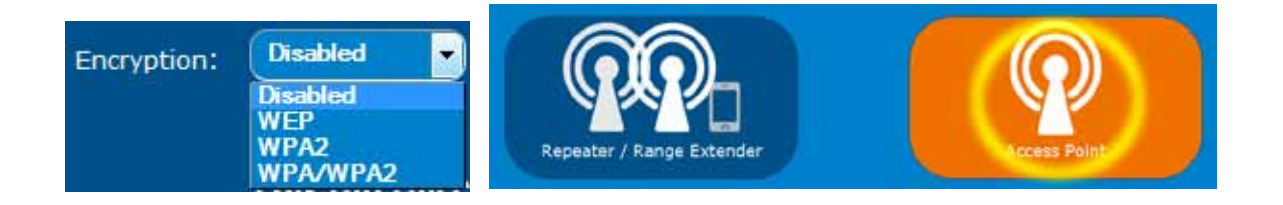

Questa schermata contiene le principali opzioni di configurazione per la modalità punto di accesso wireless.

SSID: Il Service Set Identifier (SSID) è usato come un identificatore univoco per una LAN wireless. E 'comunemente chiamato nome della rete. Qui si inserisce il nome che si desidera utilizzare per la rete wireless.

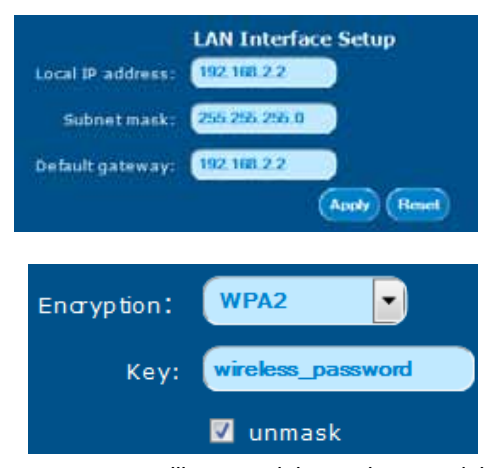

Canale: le reti wireless possono funzionare su canali diversi. Le reti Wireless N possono utilizzare uno dei 13 canali (11 canali, se ci si trova negli Stati Uniti). Per ridurre al minimo le interferenze, è necessario selezionare un canale che è di tre o quattro canali separati dalle altre reti wireless nelle vicinanze. Ad esempio, se il vostro vicino di casa ha una rete wireless sul canale 2, allora non si dovrebbero utilizzare i canali 1, 2, 3 o 4. Per ottenere il massimo delle prestazioni con il minimo dell' interferenza in questo caso, si dovrebbero utilizzare il canale 5 e superiori.

Crittografia: A meno che non si vuole permettere a chiunque l'accesso gratuito alla rete, si deve attivare la sicurezza wireless. Le opzioni disponibili sono "WEP", "WPA / WPA2" e "WPA2". La crittografia WEP è altamente insicuro. Non dovrebbe essere usato se si desidera che ottenere una garanzia reale di sicurezza. WPA2 è quello che dovrebbe

essere utilizzato nelal maggioranza dei casi. Se si dispone di dispositivi wireless meno recenti che hanno problemi con la crittografia WPA2, è possibile attivare WPA / WPA2. Questa modalità attiva sia WPA TKIP (meno sicura) che WPA2 (AES) (più sicuro), che diminuisce le prestazioni e indebolisce la sicurezza della vostra rete. Ancora meglio di WEP, WPA2 è di gran lunga l'opzione migliore. Se non siete sicuri di quali client wireless avete, e se tutti saranno in grado di connettersi, si consiglia di iniziare con WPA2, e ripiegare su WPA / WPA2 se i client hanno problemi di collegamento.

Una volta selezionato WPA2, è necessario fornire una password wireless. Selezionare l'opzione "mostra" per visualizzare la password in chiaro. La password deve essere di almeno otto caratteri, e per garantire la massima compatibilità, si consiglia di astenersi dall'uso di spazi (spazi vuoti) nella password. compatibilità, si consiglia di astenersi dall'uso di spazi (spazi vuoti) nella password.

La configurazione interfaccia LAN è un componente opzionale delle impostazioni. Per il funzionamento del punto di accesso, le impostazioni IP sono in gran parte irrilevanti. L'indirizzo IP del punto di accesso viene semplicemente utilizzato per collegarsi all'interfaccia Web di amministrazione del dispositivo, e il gateway predefinito diventa importante solo se si desidera utilizzare la funzione di programmazione wireless. Quindi, se si vuole essere in grado di connettersi a interfaccia di amministrazione del punto di accesso senza cambiare le impostazioni wireless della scheda di rete, o se si desidera utilizzare il pianificatore di cui sopra, ecco cosa dovete fare:

1. Scoprire qual'è l'indirizzo IP del router wireless nella vostra rete; per esempio, il 192.168.0.1 è abbastanza comune. 2. Scoprire qual'è la gamma DHCP del router wireless. In questo esempio usiamo da comune. 2. Scoprire qual'è la gamma DHCP del router wireless. In questo esempio usiamo da 3. Impostare l'indirizzo IP locale a 192.168.0.201. 4. Impostare il gateway predefinito a 192.168.0.1.

Una volta fatto questo, è possibile fare clic su "Applica" per salvare le impostazioni. Dopo il riavvio, l'interfaccia di amministrazione Web sarà a http://192.168.0.201 - ed è possibile connettersi ad esso da qualsiasi computer della rete, senza modificare le impostazioni dell'indirizzo IP.

#### **3.3.3 Utilizzando la funzione di programmazione wireless 3.3.3 Utilizzando la funzione di programmazione wireless**

Il Techly Wireless Range Extender è dotato di un programmatore integrato, che consente di attivare o disattivare il servizio wireless in determinati orari. Come può essere usata questa funzione? Un esempio è configurare questo servizio wireless in determinati orari. Come può essere usata questa funzione? Un esempio è configurare questo dispositivo come un punto di accesso wireless (si veda la Sezione 3.3.2) per i vostri figli e, forse, per i loro amici. Avete un router wireless protetto con WPA2 a casa che fornisce accesso a Internet e copertura wireless continua. Naturalmente, si può "trascurare" di dire ai vostri figli qual'è la password per il router wireless, e dire loro loro la password del punto di accesso wireless Techly. Quindi, se vogliono connettersi a Internet, devono farlo tramite il dispositivo Techly. Ed è qui che la funzione di programmazione entra in gioco. L'esempio seguente mostra come dispositivo Techly. Ed è qui che la funzione di programmazione entra in gioco. L'esempio seguente mostra come impostare un programma che consente l'accesso wireless dalle 06:00 am alle 10:00 pm. impostare un programma che consente l'accesso wireless dalle 06:00 am alle 10:00 pm.

Per iniziare, è necessario accedere all'interfaccia utente Web di amministrazione del range extender wireless. Per iniziare, è necessario accedere all'interfaccia utente Web di amministrazione del range extender wireless. Vedere la Sezione 3.1.

Seccessivamente, fate clic su "Impostazioni wireless". Seccessivamente, fate clic su "Impostazioni wireless".

Fate clic su "Programmazione". Fate clic su "Programmazione".

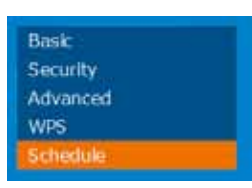

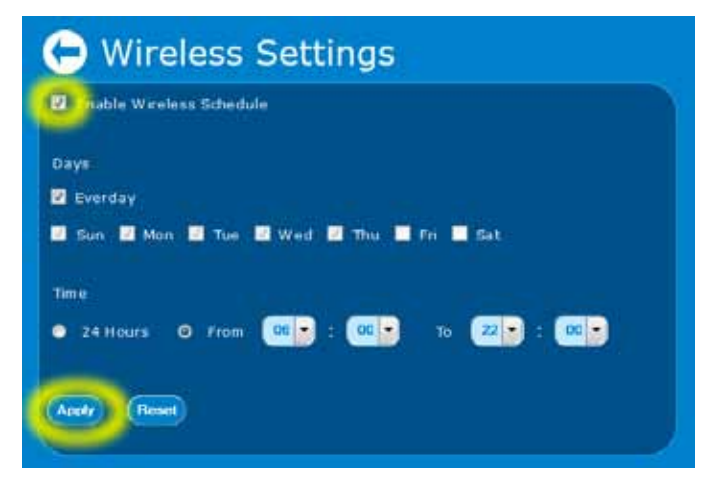

Selezionare Attiva pianificazione wireless, quindi Selezionare Attiva pianificazione wireless, quindi selezionare i giorni della settimana per il quale si selezionare i giorni della settimana per il quale si desidera creare il primo programma. Nel nostro desidera creare il primo programma. Nel nostro esempio, abbiamo indicato "tutti i giorni." esempio, abbiamo indicato "tutti i giorni." Successivamente, definire la finestra temporale Successivamente, definire la finestra temporale (da ... a), in cui il servizio wireless è disponibile. (da ... a), in cui il servizio wireless è disponibile. Nel nostro esempio è dalle 06:00 (06:00) alle Nel nostro esempio è dalle 06:00 (06:00) alle 22:00 (10:00). "Impostazioni wireless".<br>".<br>Selezionare Attiva pianificazione wireless<br>selezionare i giorni della settimana per il desidera creare il primo programma. Nel<br>esempio, abbiamo indicato "tutti i giorni."<br>Successivamente, defini

Fare clic su "Applica" per salvare le Fare clic su "Applica" per salvare le impostazioni.

Utilizzando lo stesso metodo, è possibile anche Utilizzando lo stesso metodo, è possibile anche escludere determinati giorni. Ad esempio, se si escludere determinati giorni. Ad esempio, se si utilizza il dispositivo Techly nella vostra azienda utilizza il dispositivo Techly nella vostra azienda per permettere ai visitatori l'accesso wireless a per permettere ai visitatori l'accesso wireless a Internet, è possibile disattivare il servizio nei fine Internet, è possibile disattivare il servizio nei fine settimana deselezionando "Sabato" e settimana deselezionando "Sabato" e "Domenica"

#### **3.3.4 Modifica della sicurezza wireless 3.3.4 Modifica della sicurezza wireless**

Se si desidera modificare le impostazioni di crittografia wireless, si può facilmente farlo Se si desidera modificare le impostazioni di crittografia wireless, si può facilmente farlo andando nelle impostazioni wireless e aprendo la finestra di impostazione della protezione. andando nelle impostazioni wireless e aprendo la finestra di impostazione della protezione. Qui si accede ai vari metodi di crittografia (WEP, WPA e WPA2), ai diversi tipi di crittografia Qui si accede ai vari metodi di crittografia (WEP, WPA e WPA2), ai diversi tipi di crittografia (TKIP o AES) e alla chiave wireless, chiamata chiave pre-condivisa. Per la massima (TKIP o AES) e alla chiave wireless, chiamata chiave pre-condivisa. Per la massima

sicurezza, si consiglia di utilizzare la crittografia WPA2 - sicurezza, si consiglia di utilizzare la crittografia WPA2 - AES.

Come si vedrà, la cifra è direttamente collegata al tipo di Come si vedrà, la cifra è direttamente collegata al tipo di crittografia. WPA utilizza TKIP e WPA2 utilizza AES. crittografia. WPA utilizza TKIP e WPA2 utilizza AES.

Nota: non sarete in grado di utilizzare WPA2 con TKIP, Nota: non sarete in grado di utilizzare WPA2 con TKIP, anche se l'interfaccia suggerisce la scelta. In realtà non è anche se l'interfaccia suggerisce la scelta. In realtà non è così.

WEP in realtà dovrebbe essere utilizzato solo se si WEP in realtà dovrebbe essere utilizzato solo se si dispone di apparecchi così vecchi che non supportano la dispone di apparecchi così vecchi che non supportano la crittografia WPA.

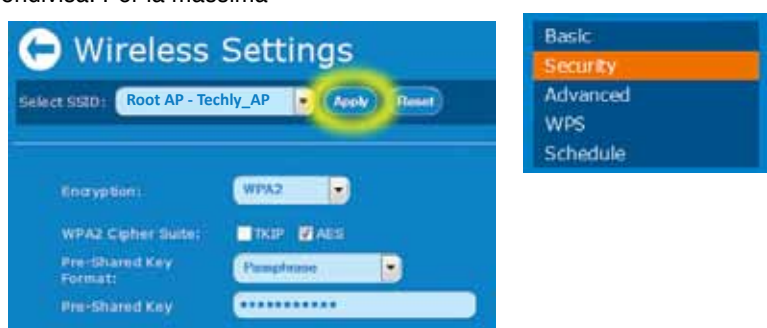

**Wireless Settings** 

**3.3.5 Resettare il dispositivo alle impostazioni predefinite di fabbrica** Se si desidera ripristinare le impostazioni predefinite, si può fare in due modi.

a) ripristino di fabbrica usando tasto Reset

Il modo più semplice e veloce è quello di premere il tasto Reset quandot il Techly Wireless Range Extender è acceso. Tenere premuto il pulsante di reset per 10 secondi, quindi rilasciare. Vedrete il LED Wireless spegnersi brevemente, e 30 secondi dopo il dispositivo presenta nuovamente i valori predefiniti.

b) ripristino di fabbrica tramite interfaccia utente Web di amministrazione Nella interfaccia di amministrazione, fare clic su "Sistema", quindi su "Ripristina impostazioni di fabbrica."

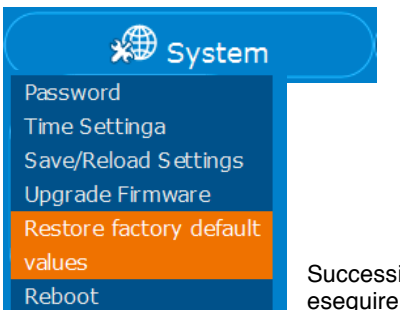

Successivamente, fate clic su "Reset", quindi confermate facendo clic su "OK" per eseguire il reset hardware.

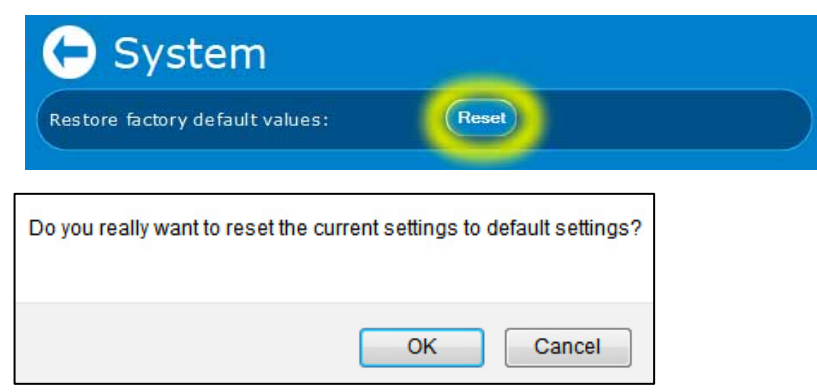

#### **3.3.6 Salvataggio e ricarica delle impostazioni**

Il Techly Wireless Range Extender consente di salvare la configurazione in un file che è possibile ricaricare in un secondo momento. Questo può essere utile se si fosse eseguito un reset hardware e non si vuole reinserire manualmente tutte le impostazioni precedenti. Per iniziare, fare clic su "Sistema", quindi fare clic su "Salva impostazioni / Ricarica".

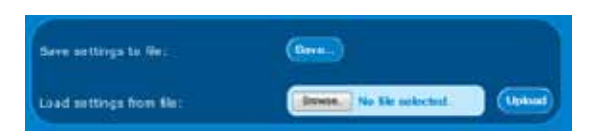

Qui ci sono due scelte. In primo luogo, potete salvare tutte le impostazioni correnti in un file (clic su "Salva ..."); successivamente, è possibile caricare il file salvato in precedenza dal disco rigido del computer (clicca su "Browser", selezionare il file, quindi fare clic su "Carica").

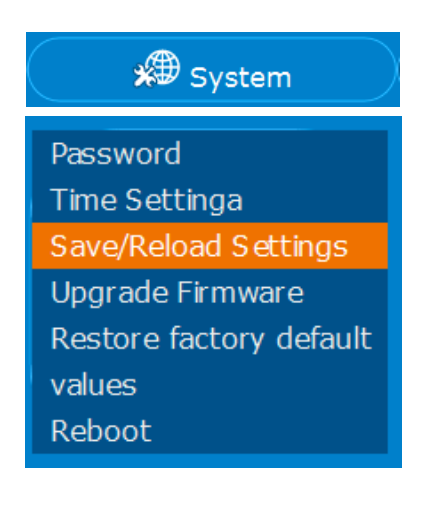

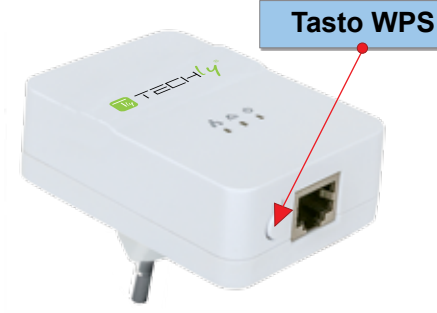

#### **3.3.7 Impostazioni ora**

Per utilizzare la funzione di programmazione (vedere Sezione 3.3.3), è necessario che data e ora impostate sul range extender wireless siano corrette. Cliccare su "Impostazioni". Successivamente cliccare su "Impostazioni ora".

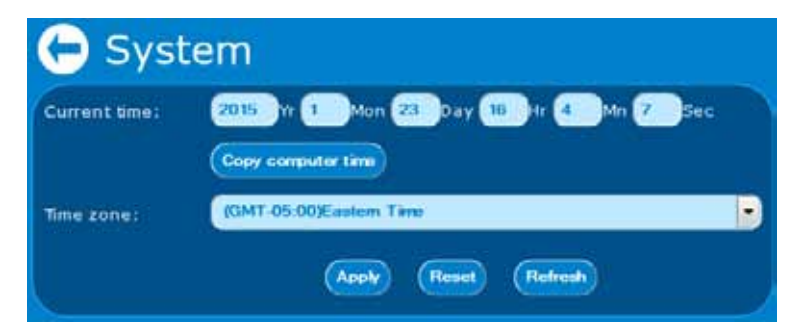

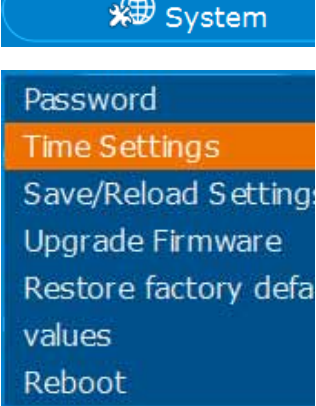

Ci sono due modi per impostare la data e l'ora nel range extender wireless. In primo

luogo, si può semplicemente copiare l'ora del computer sul range extender. Tuttavia, se si fa questo, sappiate che l'ora potrà diventare imprecisa. Una soluzione migliore è quella di creare le impostazioni della LAN in modo tale da consentire al Range Extender la connessione a Internet - vedere la sezione 3.3.2 - " Impostazione dell'interfaccia LAN". Una volta fatto questo, si seleziona il fuso orario corretto dal menu a tendina e quindi fare clic su "Applica" per salvare le impostazioni.

#### **3.3.8 Aggiornare il firmware**

Di tanto in tanto, ci può essere un nuovo firmware disponibile per il Techly Wireless Range Extender. Il nuovo firmware può essere scaricato dal sito web Techly (www.techly.com) ricercando la parola chiave "I-WL-

REPEATER6." Se il nuovo firmware è disponibile, è possibile scaricarlo direttamente dalla pagina di download del prodotto. Salvare sul disco rigido del computer e decomprimere il file.

Per installare il nuovo firmware, procedere come segue: Nella pagina Impostazioni di sistema, selezionare "Aggiornamento Firmware".

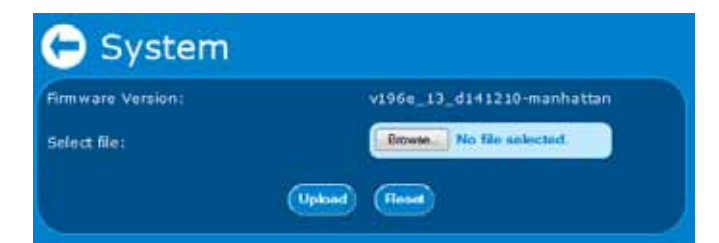

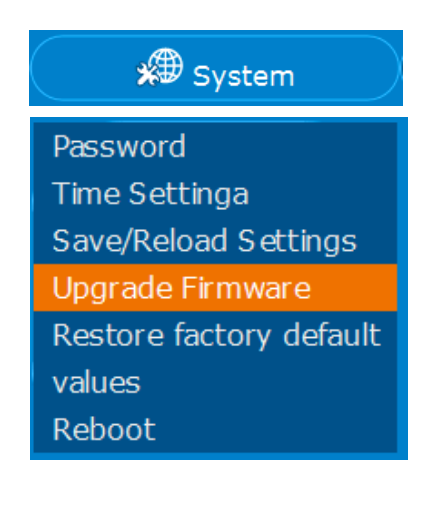

Fare clic su "Sfoglia ...", quindi selezionare il file scaricato in precedenza e già decompresso. Fare clic su "Carica" per iniziare il processo di aggiornamento. Una barra di avanzamento si riempirà lentamente per visualizzare lo stato di avanzamentoe dell'aggiornamento. Questo processo non deve essere interrotto! Il dispositivo potrebbe essere danneggiato in modo irreparabile.

Una volta che il processo è completato, si riceverà un messaggio che informa che l'aggiornamento è avvenuto con successo.

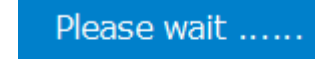

#### **Update successfully!**

Update in progressing. Do not turn off or reboot the Device during this time.

Please wait 19 seconds ...

# *4. APPENDICE A: MODIFICA DELL'INDIRIZZO IP DI UNA SCHEDA DI RETE*

Il Wireless Range Extender Techly HD opera sull'indirizzo IP 192.168.2.2. Per permettere al vostro computer di accedere all'interfaccia di configurazione avanzata, l'indirizzo IP della scheda di rete del computer deve essere nello stesso intervallo; ad esempio, 192.168.2.50. Per qualsiasi sistema operativo chè non è stato preso in considerazione su questo manuale, fate riferimento alle istruzioni fornite con il computer per modificare l'indirizzo IP della scheda di rete del computer.

# *4.1 WINDOWS 8*

1. Se si utilizza un PC, spostare il cursore del mouse verso il basso o in alto a destra dello schermo e selezionare l'icona ingranaggio per le impostazioni. Se si utilizza un tablet, scorrere a sinistra dal lato destro della schermata e selezionare Impostazioni.

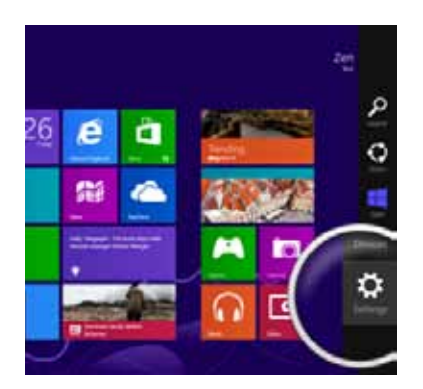

2. Fare clic su "Pannello di controllo".

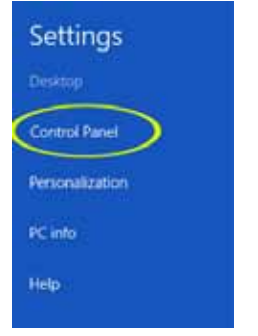

#### 3. Selezionare "Icone piccole".

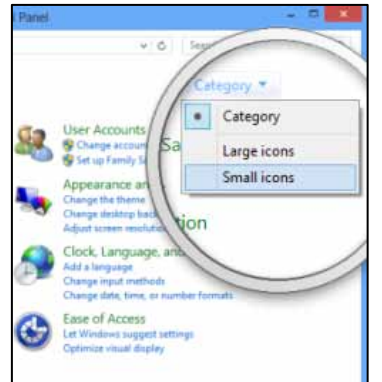

4. Aprire "Centro connessioni di rete e condivisioni".

Network and Sharing Center

5. Fare clic su "Modifica impostazioni scheda".

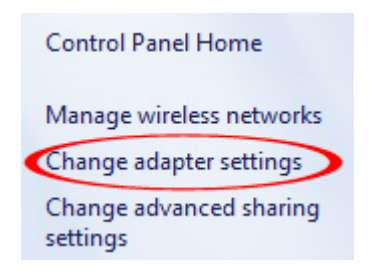

- 6. Fare clic con il tasto destro del mouse sulla scheda di rete e selezionare "Proprietà".
- 7. Selezionate "Protocollo Internet versione 4" dalla lista e fare clic su "Proprietà".

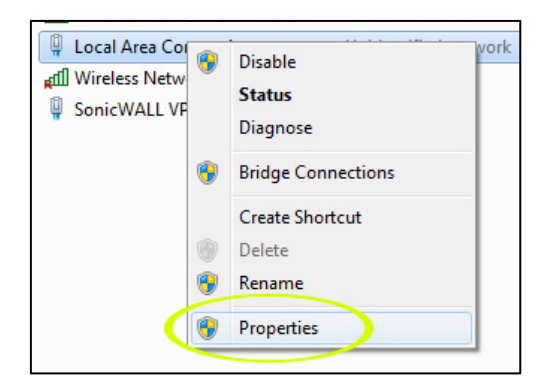

8. Selezionare "Protocollo Internet versione 4" dalla lista e fare clic su "Proprietà".

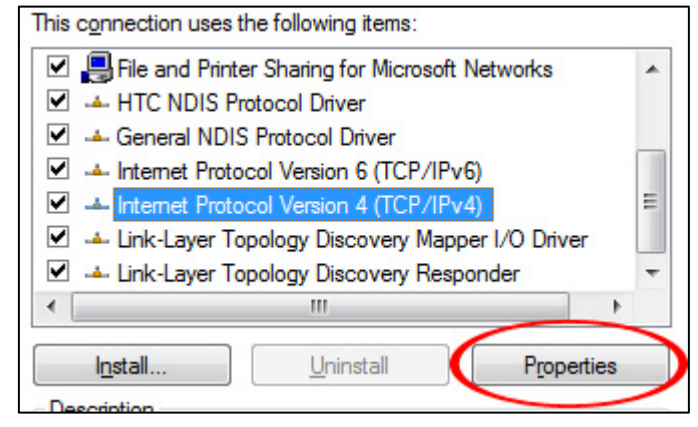

9. Inserire le informazioni come mostrato di seguito, quindi fare clic su "OK" per salvare le impostazioni.

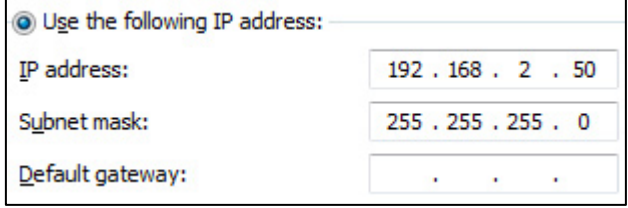

# *4.2 WINDOWS 7:*

1. Aprire "Centro connessioni di rete e condivisioni".

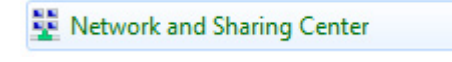

2. Fare clic su "Modifica impostazioni scheda".

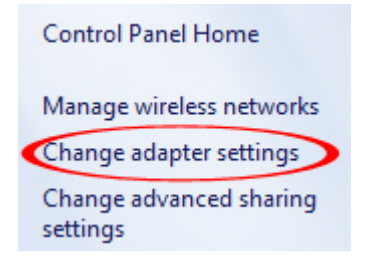

- 3. Cliccare con il tasto destro del mouse su scheda di rete e selezionare "Proprietà".
- 4. Selezionare "Protocollo Internet versione 4" dalla lista e fare clic su "Proprietà".

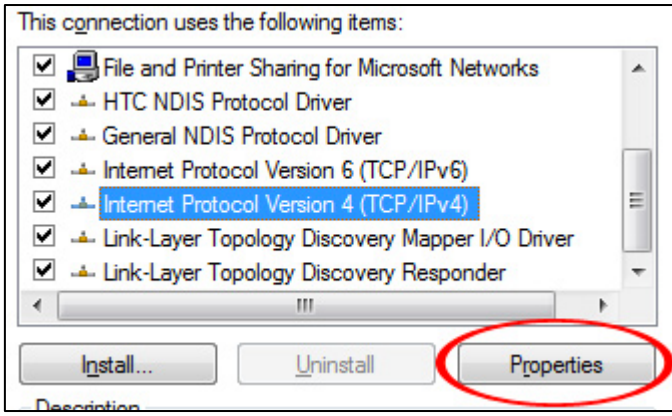

5. Inserire le informazioni come mostrato di seguito, quindi fare clic su "OK" per salvare le impostazioni.

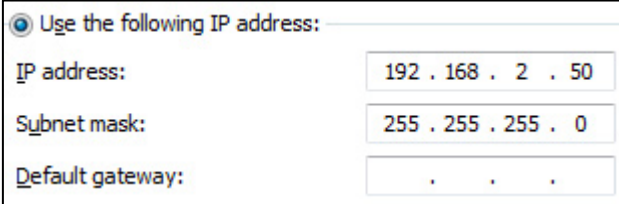

# *4.3 WINDOWS XP:*

1. Fare doppio clic sull'icona "Connessioni di rete" nel pannello di controllo.

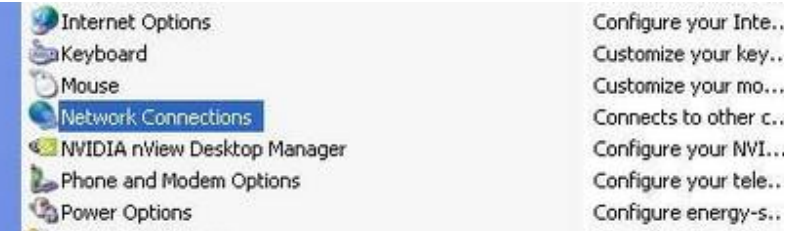

2. Cliccare con il tasto destro del mouse su connessione (ad esempio, Connessione alla rete locale) e selezionare "Proprietà".

3. Selezionate "Protocollo Internet (TCP / IP)" dall'elenco e fare clic su "Proprietà".

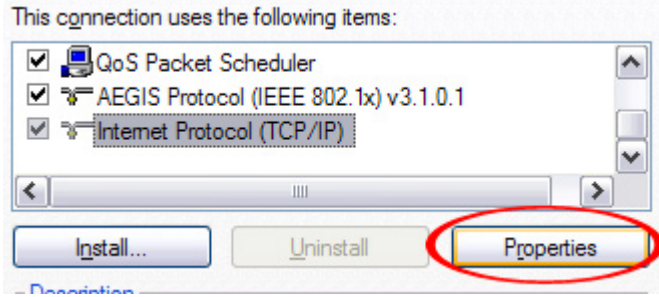

4. Immettere le informazioni come mostrato di seguito, quindi fare clic su "OK" per salvare le impostazioni.

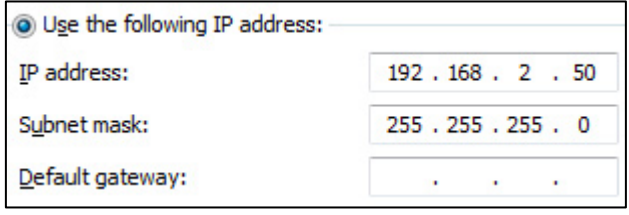

# *4.4 MAC OS X*

- 1. Aprire la pagina Preferenze di Sistema.
- 2. Nella sezione Internet e rete, fare clic sull'icona di rete.

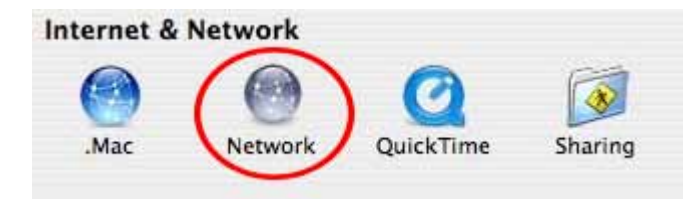

3. Selezionare Ethernet integrata o AirPort, a seconda di come ci si connette al range extender wireless, quindi fare clic su "Configura ...".

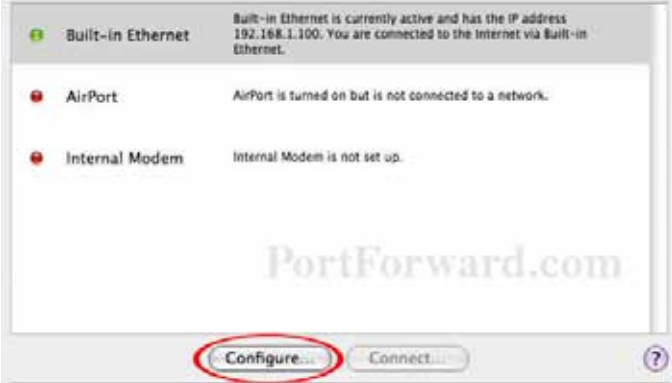

4. Impostare il valore per Configura IPv4 a "Manualmente" e inserire 192.168.2.50 nel campo Indirizzo IP. Fare clic su "Applica" (non mostrato nell'immagine dello schermo) per salvare le impostazioni.

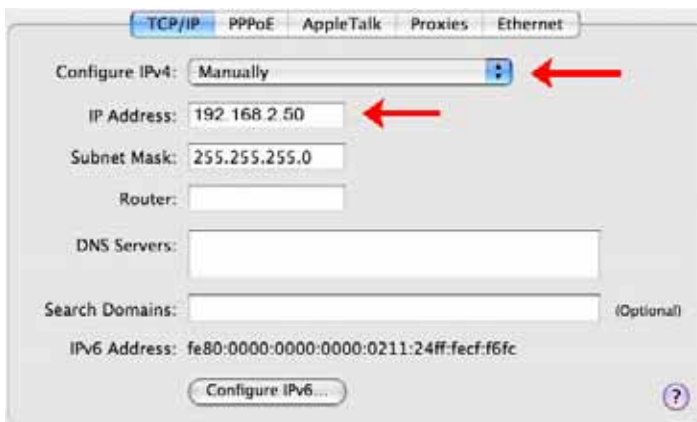

# *5. APPENDICE B: RISOLUZIONE DEI PROBLEMI*

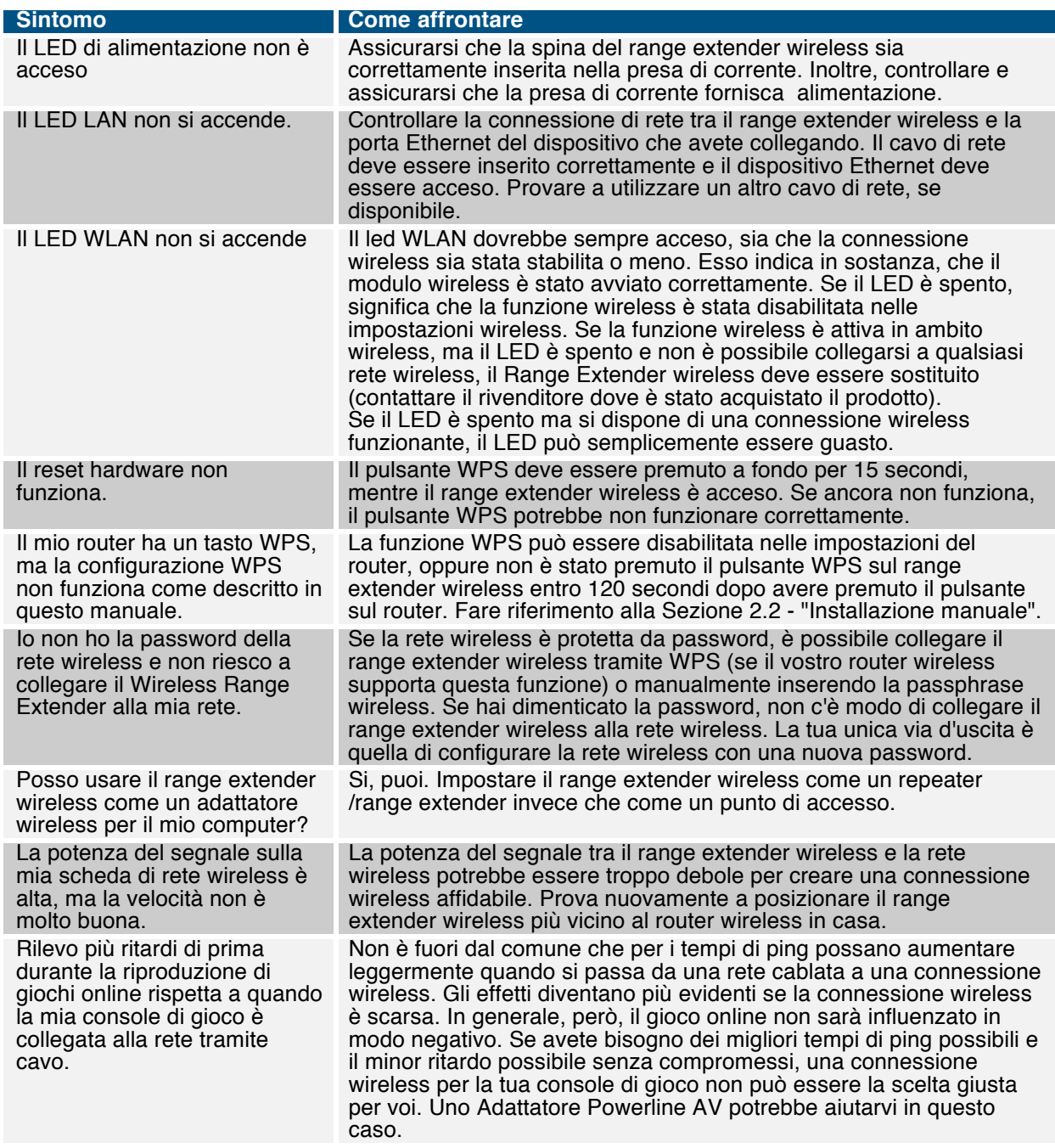

# *6. APPENDICE C: SPECIFICHE*

#### Standards

- IEEE 802.11b (11 Mbps Wireless LAN)
- IEEE 802.11g (54 Mbps Wireless LAN)
- IEEE 802.11e (QoS Enhancement WMM)
- IEEE 802.11n (150 Mbps Wireless LAN)

Informazioni generali

- Porta LAN: RJ45 10/100 Mbps porta LAN con Auto MDI / MDI-X WPS / Pulsante di ripristino
- Certificazioni: FCC Classe B, CE, RoHS

#### **Wireless**

• Gamma di frequenza :Wireless 2,400-2,4835 GHz

- Tecnologie di modulazione: DBPSK, DQPSK, CCK, OFDM, 16-QAM, 64-QAM tassi dati:
- IEEE 802.11b (11 Mbps, 5,5 Mbps, 2 Mbps, 1 Mbps)
- IEEE 802.11g (54 Mbps, 48 Mbps, 36 Mbps, 24 Mbps, 18 Mbps, 12 Mbps, 9 Mbps, 6 Mbps)

 - IEEE 802.11n (fino a 150 Mbps) • Potenza di uscita: 20 dBm max • Wireless sicurezza: - crittografia WEP (64/128 bit) - WPA TKIP - WPA2 AES - WPA2 mista

LED

• Alimentazione • LAN / WAN

• WLAN

Alimentazione

- Alimentatore interno: 5 VDC, 1,0 A
- Consumo: 3,5 watt max.

Informazioni ambientali

- Dimensioni: 71 (L) x 55 (H) x 22 (P) mm (. 2,8 x 2,2 x 0,9 in) Peso: 0,12 kg
- $\cdot$  Temperatura di esercizio: 0 40  $\degree$  C (32-104  $\degree$  F)
- Umidità di funzionamento: 10 90% di umidità relativa, senza condensa
- Temperatura di stoccaggio: -20 70 ° C (4-158 ° F)

Contenuto della confezione • Techly Wireless Range Extender • Guida rapida • CD dell'installazione • Cavo Ethernet Cat5 RJ45: 1,0 m (3 ft.)

# $\frac{1}{4}$  T  $\equiv$   $-1$   $\left( \frac{1}{4} \right)$

*www.techly.com*